# **TOSHIBA**

TOSHIBA Bar Code Printer

## **Printer Driver for Linux**

## **Operating Manual**

1st Edition: Jun. 29, 2018 2nd Edition: Mar. 25, 2019

**TOSHIBA TEC CORPORATION** 

### **TABLE OF CONTENTS**

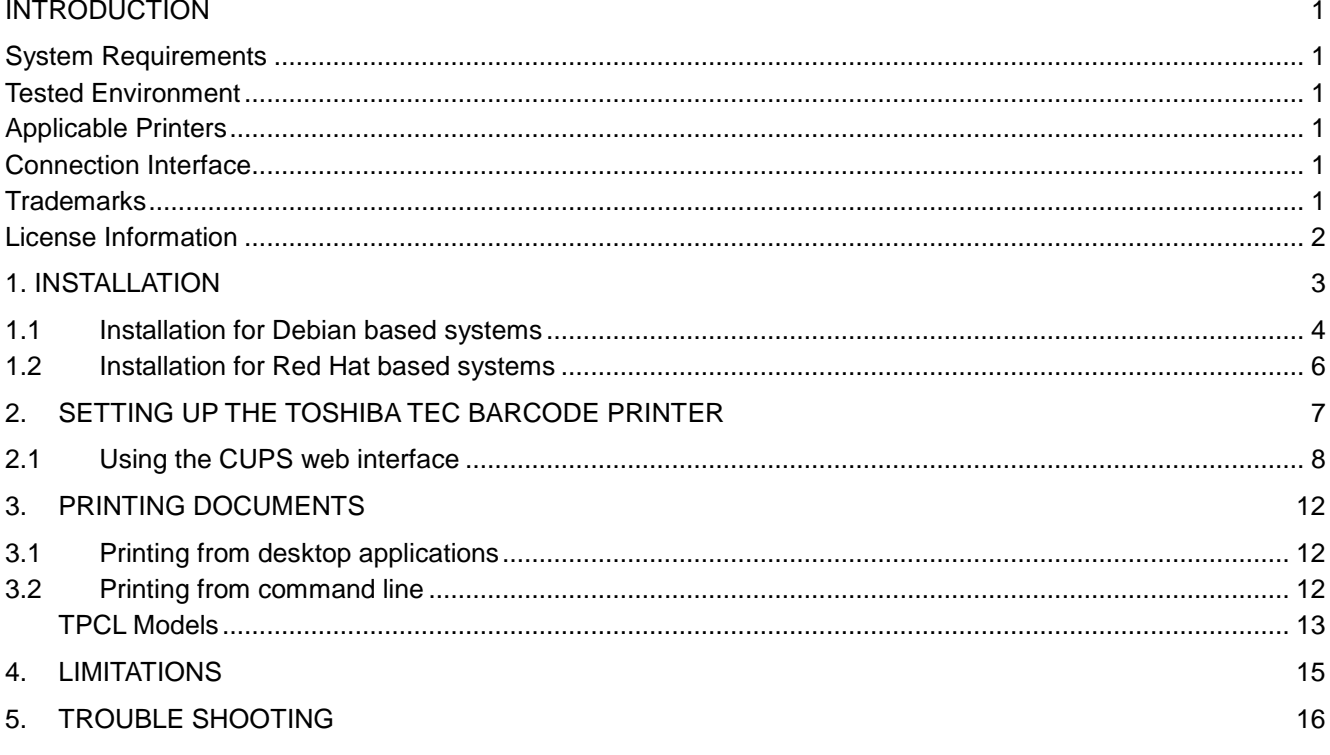

Copyright © 2018-2019<br>by TOSHIBA TEC CORPORATION<br>All Rights Reserved

### <span id="page-2-0"></span>**Introduction**

Thank you for purchasing the TOSHIBA bar code printer.

This documentation is for users of TOSHIBA TEC barcode printers with Linux-based systems. The supplied software is intended to be used in conjunction with a CUPS-compatible operating system.

#### <span id="page-2-1"></span>**System Requirements**

- An i386 or x86-64 based computer
- A Linux-based operating system with CUPS v1.4 or higher

### <span id="page-2-2"></span>**Tested Environment**

- Ubuntu 14.04
- Fedora 26

### <span id="page-2-3"></span>**Applicable Printers**

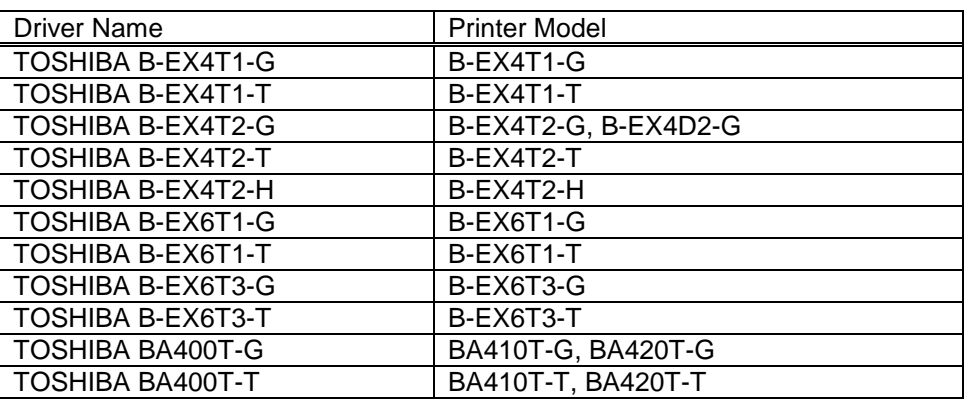

### <span id="page-2-4"></span>**Connection Interface**

 USB LAN (Socket / LPR)

#### <span id="page-2-5"></span>**Trademarks**

- Linux is a trademark or a registered trademark of Linus Torvalds in US and/or other countries.
- CUPS, CUPS logo are trademarks or registered trademarks of Apple Inc. in US and/or other countries.

### <span id="page-3-0"></span>**License Information**

Please carefully read the following License Agreement.

1. You may use this Software on a single TOSHIBA TEC bar-code printer acquainted from affiliated company, dealer or distributor of TOSHIBA TEC.

2. You shall not grant a sub-license, distribute, transfer, lend or otherwise dispose of this Software, in whole or in part, for the use of any third party other than you except as otherwise expressly provided herein.

3. You shall not, nor cause or permit any third party to, modify, adapt, merge, translate, reverse engineering, reverse compile or disassemble this Software, in whole or in part, except as otherwise expressly provided herein.

4. You shall not copy or make a duplicate (or backup copy) of this Software, in whole or in part, except as otherwise expressly provided herein.

5. All title and copyrights in and to this Software and related documentation are owned by TOSHIBA TEC or its licenser.

6. This Software is provided "AS IS" without warranty any kind, either express or implied, including, but not limited to, the implied warranties of merchantability, fitness for a particular purpose, title and non-infringement.

7. TOSHIBA TEC or its licenser makes no representation or warranty, expressed or implied, including but not limited to the correction of any error or failure, maintenance and support relating to this Software.

8. IN NO EVENT SHALL TOSHIBA TEC OR ITS LICENSER BE LIABLE TO YOU OR ANY THIRD PARTIES FOR ANY DAMAGES, INCLUDING WITHOUT LIMITATION ANY LOST PROFITS, LOST DATA, LOST SAVINGS OR OTHER INCIDENTAL, SPECIAL OR CONSEQUENTIAL DAMAGE ARISING OUT OF THE USE OR INABILITY TO USE THIS SOFTWARE, EVEN IF TOSHIBA TEC OR ITS LICENSER HAS BEEN ADVISED OF THE POSSIBILITY OF SUCH DAMAGES, NOR FOR ANY CLAIMS BY A THIRD PARTY.

9. TOSHIBA TEC or its licenser will terminate this Agreement if you fail to comply with any of this terms and conditions. Upon the termination of this Agreement, you agree to have the Software un-installed and destroy it.

10. This Agreement shall become effective upon the installation or use of this Software by You. By installing or using this Software you hereby indicate your acceptance of these terms and conditions.

11. This Software uses open source libraries. Please refer to [License Guide\_BCS\_LinuxDriver.pdf] for details.

## <span id="page-4-0"></span>**1. Installation**

The installation procedure of this printer driver differs depending on the printer models and the connection methods. Follow the procedure for the appropriate condition to install the printer driver.

### <span id="page-5-0"></span>**1.1 Installation for Debian based systems**

To install the TOSHIBA TEC barcode printer drivers on Debian-based systems (Debian, Ubuntu, Xandros, etc), the .deb package is used. Unless otherwise specified, all commands are to be run as root.

- $1.$  Copy the toshiba-tec-barcode-printer-drivers\_2.xx\_debian\_yy.deb package to the target system, where **xx** is the version number of the package, and **yy** is the architecture. When installing the barcode printer driver package on a 32-bit OS, use the **i386** package, and when installing on a 64-bit OS, use the **amd64** package.
- *2.* Run the following command in a terminal (change to the directory where the package was copied):

**dpkg --install toshiba-tec-barcode-printer-drivers\_2.xx\_debian\_i386.deb**

 $3.$  You will be prompted to read the EULA, which must be accepted before the installation can continue. Scroll through the EULA using the up and down arrow keys.

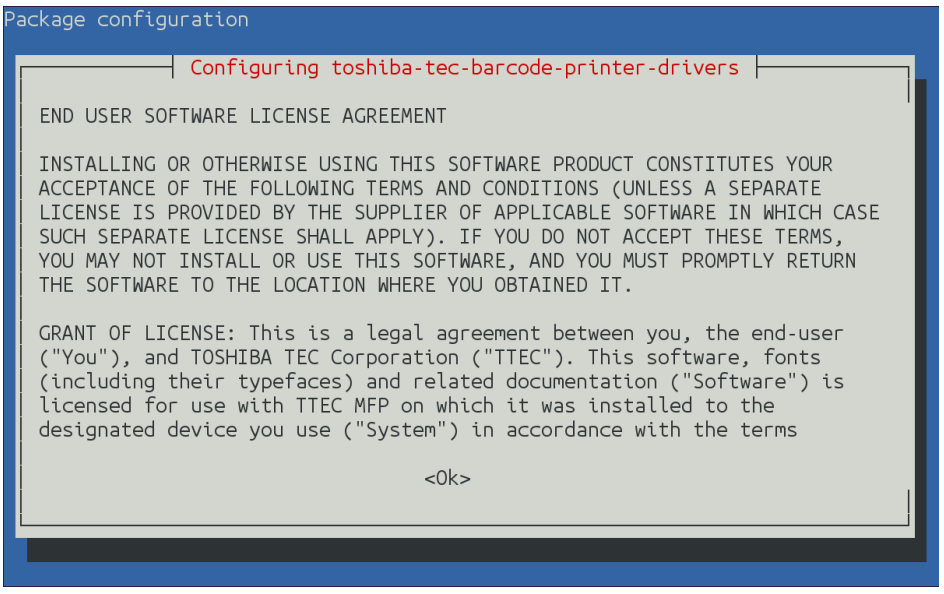

- *4.* To progress to the next screen, highlight the "Ok" button by pressing the tab key, and dismiss the EULA by pressing the enter key.
- *5.* To accept the EULA, highlight "Accept" using the up and down arrow keys, and then press the enter key. If "Accept" is not highlighted when.

*6.* Installation of the TOSHIBA TEC barcode printer drivers will commence after the EULA is accepted.

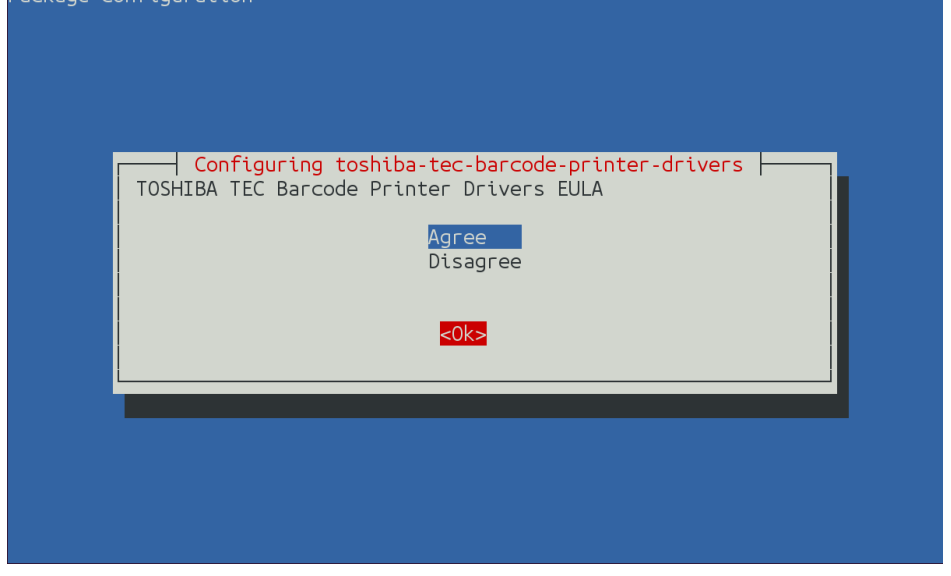

*7.* CUPS should restart automatically, however, in case it doesn't, it should be restarted manually. On systemd based systems, restart CUPS by running the following command:

#### **systemctl restart cups.service**

*8.* On init.d based systems, restart CUPS by running the following command:

#### **/sbin/service cups restart**

### <span id="page-7-0"></span>**1.2 Installation for Red Hat based systems**

To install the TOSHIBA TEC barcode printer drivers on Red Hat-based systems (Red Hat, RHEL, Fedora, CentOS, etc), the .rpm package is used. Unless otherwise specified, all commands are to be run as root.

- *1.* Copy the toshiba-tec-barcode-printer-drivers-2.xx-1.yy.rpm file to the target system, where **xx** is the version number of the package, and **yy** is the architecture. When installing the barcode printer driver package on a 32-bit OS, use the **i686** package, and when installing on a 64-bit OS, use the **x86\_64** package. The **i686** package can also be installed on a 64-bit Red Hat based system as long as the following dependencies are also installed:
	- 1. glibc.i686
	- 2. libxml2.i686
	- 3. zlib.i686
- *2.* If the target system uses yum package manager, run the following as root:

#### **yum install toshiba-tec-barcode-printer-drivers-2.xx-1.yy.rpm**

On newer Red Had-based systems that use the **DNF** package management system, use the following command (as root) instead:

#### **dnf install toshiba-tec-barcode-printer-drivers-2.xx-1.yy.rpm**

 $\beta.$  CUPS should restart automatically, however, in case it doesn't, it should be restarted manually, On system based systems, restart CUPS using the following command:

#### **systemctl restart cups.service**

On init.d based systems, restart CUPS using the following command:

#### **/sbin/service cups restart**

## <span id="page-8-0"></span>**2. Setting up the TOSHIBA TEC Barcode Printer**

Consult the documentation of the target operating system for specific instructions on how to set up a new printer. Different desktop environments provide different interfaces for adding and maintaining printers. Alternatively, most CUPS-compatible operating systems can be configured through a web interface.

#### <span id="page-9-0"></span>**2.1 Using the CUPS web interface**

*1.* Using a web browser on the target system, browse to https://localhost:631/ (be sure use **https** and not **http**).

Typically CUPS is installed and set up using a self-signed certificate, as such, most browsers will warn that the connection is not private. If such a warning is shown when navigating to the above URI, an exception must be made to allow the CUPS web interface to be used. How this exception is made depends on the browser. Consult the browser's documentation for more information on adding SSL certificate exceptions.

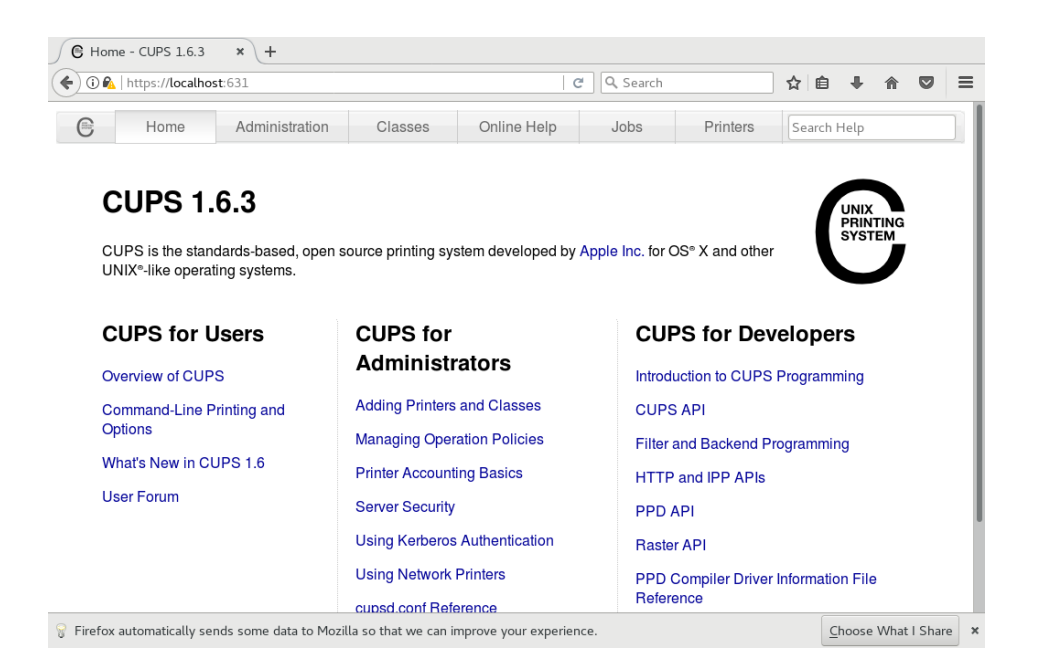

*2.* Once the CUPS web interface is loaded, click on "Administration" at the top of the page.

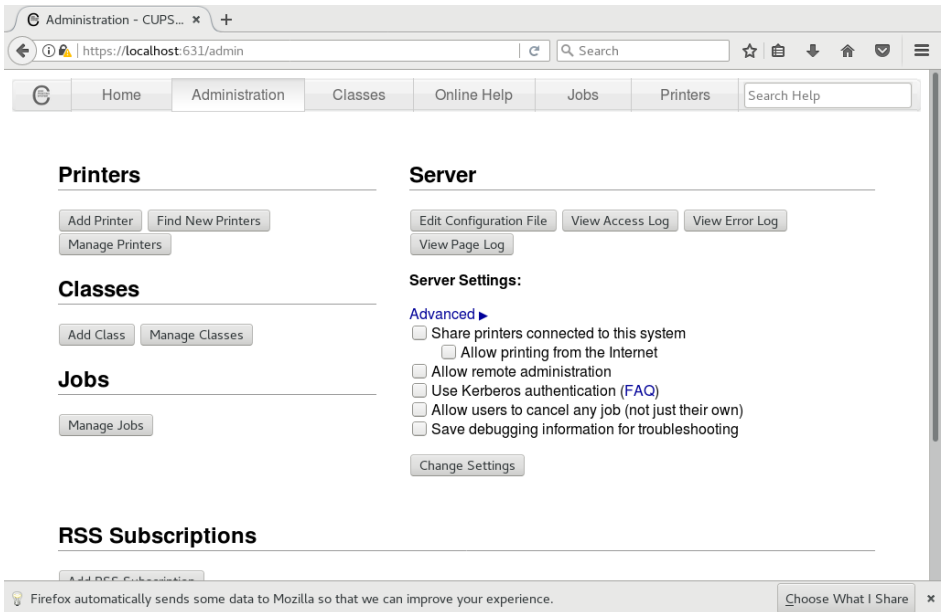

*3.* Under the "**Printers**" heading, click "Add Printer".

A prompt should appear requesting a username and password. If such a prompt appears, enter the root username and password.

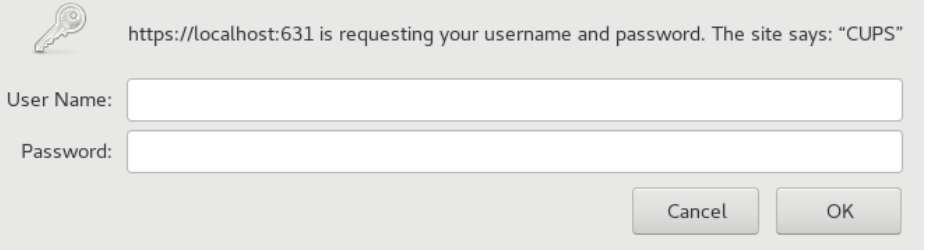

4. Choose the TOSHIBA TEC Barcode Printer amongst the local or discovered printers and click **Continue**. If the printer was not discovered but it is connected to the network, select **AppSocket/HP JetDirect** as the protocol. If the printer is connected by USB and does not show in the list of local printers, check the USB connection and try again from step 1.

If **AppSocket/HP JetDirect** was selected, enter the URI of the printer in the following format (where **ip-or-hostname** is the IPv4 address or hostname of the printer, and port is the **port** configured on the printer):

 $\left\lceil \bigoplus$  Add Printer - CUPS 1...  $\left\lceil \mathbf{x} \right\rceil \right\rceil +$  $\left( \left\{ \right\} \right)$  (i) | localhost: 631/admin/  $e$  Q Search ☆ 自 ↓ 合  $\bullet$  $=$ Administration Classes Online Help Printers Search Help  $\bigcirc$ Home Jobs **Add Printer Local Printers: Discovered Network Printers:** Other Network Printers: O AppSocket/HP JetDirect Internet Printing Protocol (http) )<br>Internet Printing Protocol (https)<br>Internet Printing Protocol (ipp) Thermal Printing Protocol (ipp)<br>Thermet Printing Protocol (ipps)<br>The Host or Printer Windows Printer via SAMBA Continue

socket://ip-or-hostname:port/

CUPS and the CUPS logo are trademarks of Apple Inc. Copyright 2007-2013 Apple Inc. All rights reserved.

*5.* On the next screen, select a name, description, and location for the printer, and click **Continue**.

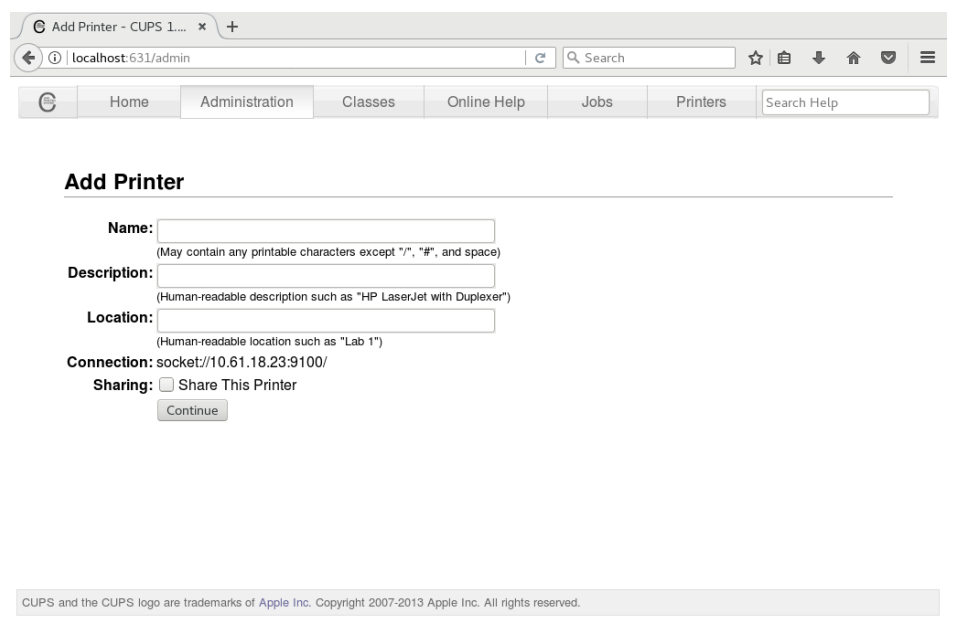

*6.* On the next screen, scroll down in the list of printer manufacturers and select **TOSHIBA**, and then click **Continue**.

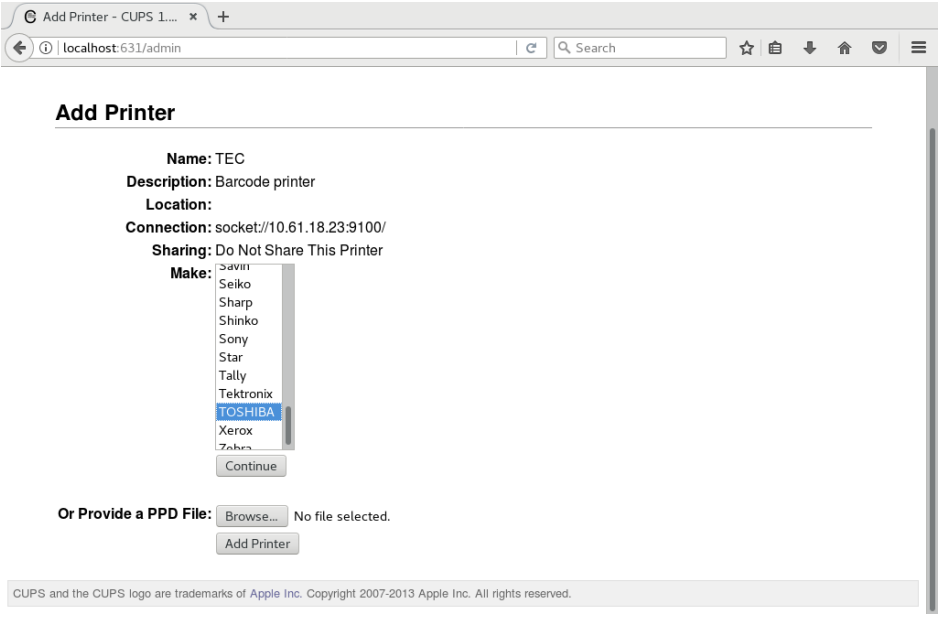

*7.* Select the TOSHIBA TEC Barcode Printer model from list and click **Continue**.

\* "TOSHIBA DB-EA4D" is selectable, but it is not supported.

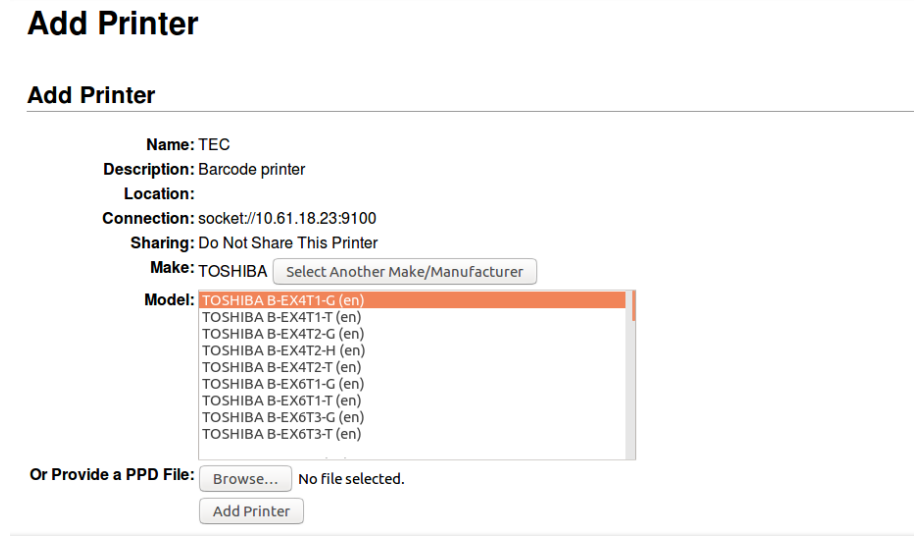

*8.* On the next screen, set up the default options for the printer, and click **Set Default Options**.

- Under "Options Installed", be sure to check that the label orientation is set correctly. If the shortest side of the label is ejected first (or the labels are square), choose "Labels are portrait oriented", otherwise choose "Labels are landscape oriented".
- Also, ensure that the Media Size is set correctly, choosing a custom size if necessary (if the label sizes are not listed).

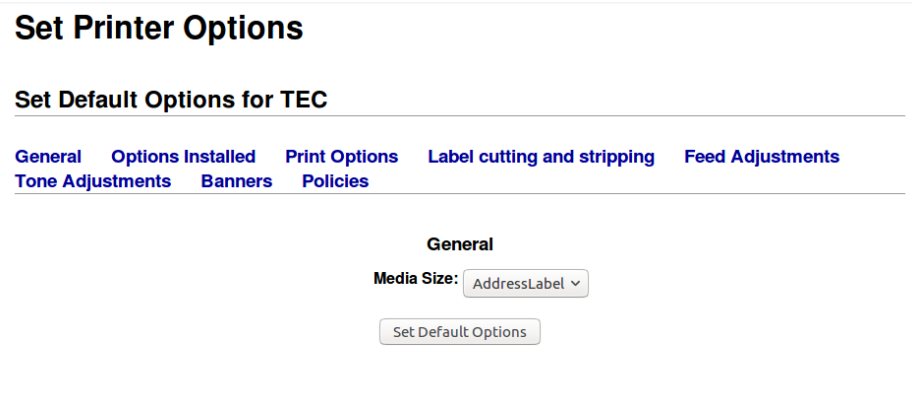

### <span id="page-13-1"></span><span id="page-13-0"></span>**3.1 Printing from desktop applications**

The TOSHIBA TEC barcode printer drivers can be used to print from most CUPS-compatible software, including LibreOffice, GNOME and KDE software. Various print options are available, but they are set using different methods, depending on the application that is used to print. Consult the documentation of the application or target operating system. Each individual application may provide a different method to set printing options.

### <span id="page-13-2"></span>**3.2 Printing from command line**

PDF files can be printed directly from the command line using the lp command line utility supplied by CUPS. This is convenient especially for scripting. The command line utility is invoked using the following format:

#### **lp -d <printer> -o <options> file.pdf**

Options are specified using a space-separated list of settings in the form key=value. Since the options are separated by space, the entire argument must be quoted. Option names and values are case-sensitive and do not contain spaces. For example:

#### **lp -d TEC\_B\_EX4T1 -o "PrintSpeed=6 PrintMethod=DirectThermal StripLabel=True" file.pdf**

#### <span id="page-14-0"></span>**TPCL Models**

The following options are defined for all TPCL models (default values are underlined):

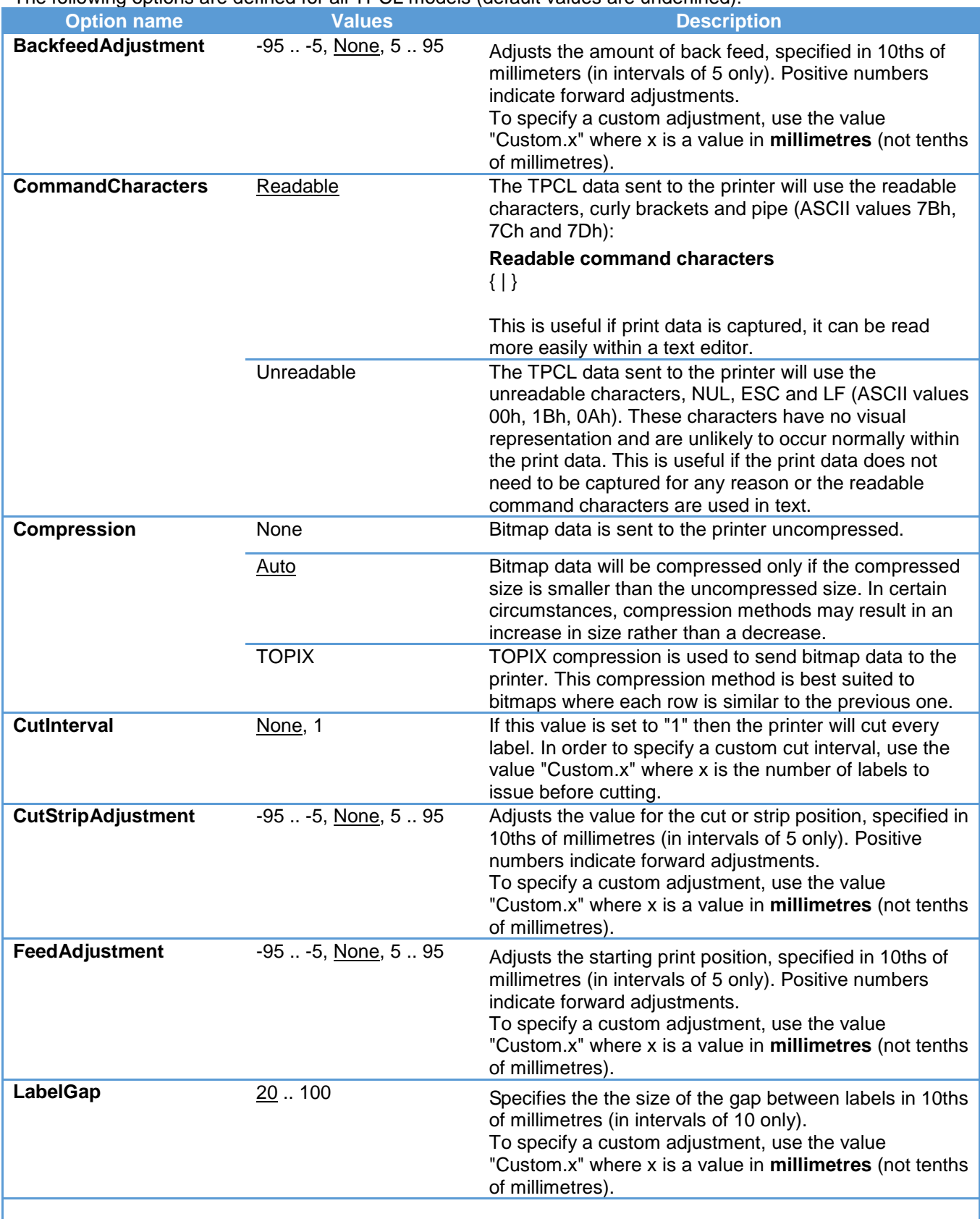

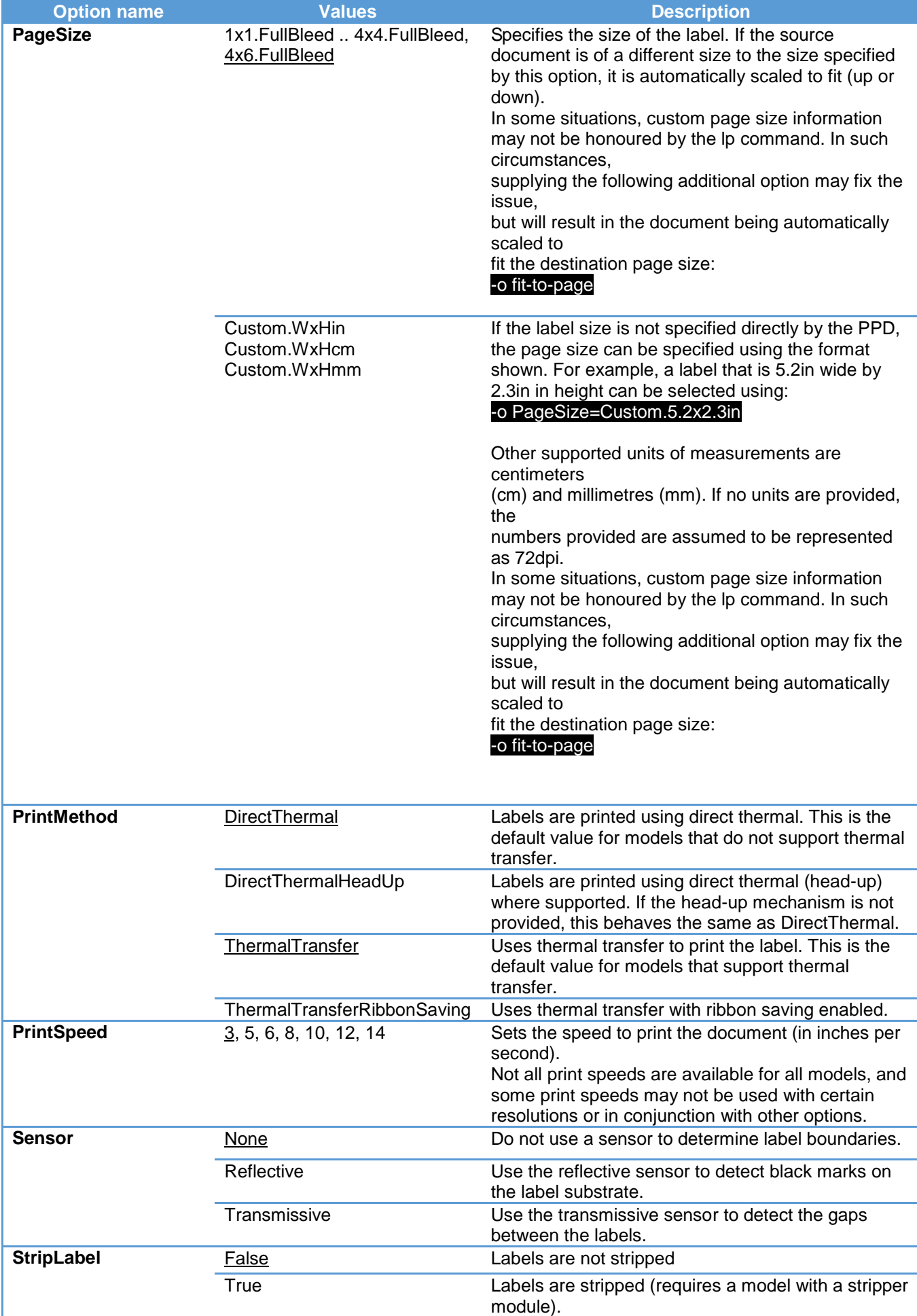

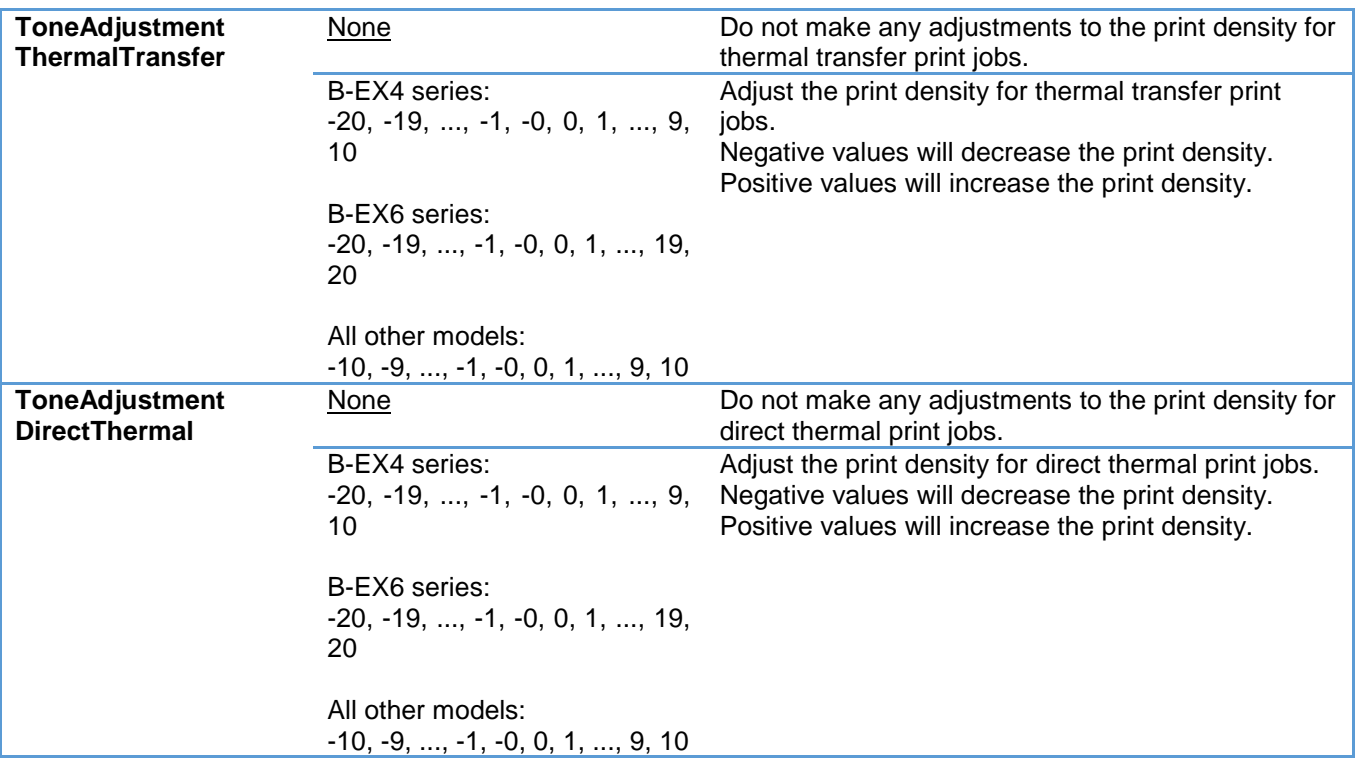

## <span id="page-16-0"></span>**4. Limitations**

- ◆ DB-EA4D printer is not supported.
- Even if set custom value to [Perform label cutting], it may not be possible to cut with the specified value.
- Even if set "Custom" to the following parameters, it cannot be set as default value. (If want to set as default value, please use "lpoptions" by command line.) [Label-to-label gap] .<br>[Feed adjustment] [Back feed adjustment] [Cut or strip adjustment]
- $\blacklozenge$  If set [Orientation], the printing result is as follows. Portrait --- Printing bottom first Landscape --- Printing top first Reverse landscape --- Printing bottom first Reverse Portrait --- Printing top first
- If set "Custom" to [Media Size], other settings are restored to default value. (If want to set "Custom" to [Media Size], please use "lpoptions" by command line.)
- Do not instruct printing to exceed the printer's receive buffer. The printer may occur error, or may not work properly.

## <span id="page-17-0"></span>**5. Trouble shooting**

- $\blacklozenge$  If cannot add printer via USB I/F,
	- Check if the host and printer are connected by USB cable.<br>• Turn off the printer power switch and then turn on the print
	- Turn off the printer power switch and then turn on the printer power switch again.

**TOSHIBA TEC CORPORATION**